#### Delta College Managing Distribution Groups

The URL to sign in and manage distribution groups is: <https://admin.exchange.microsoft.com/?page=groups#/>

This will initially show all groups you belong to. To manage groups you own, click the "Groups I own" tab.

### **Groups**

Instead of a distribution group, consider using a new Microsoft 365 Group to collaborate by sharing conversations, documents, and a calendar. Learn more

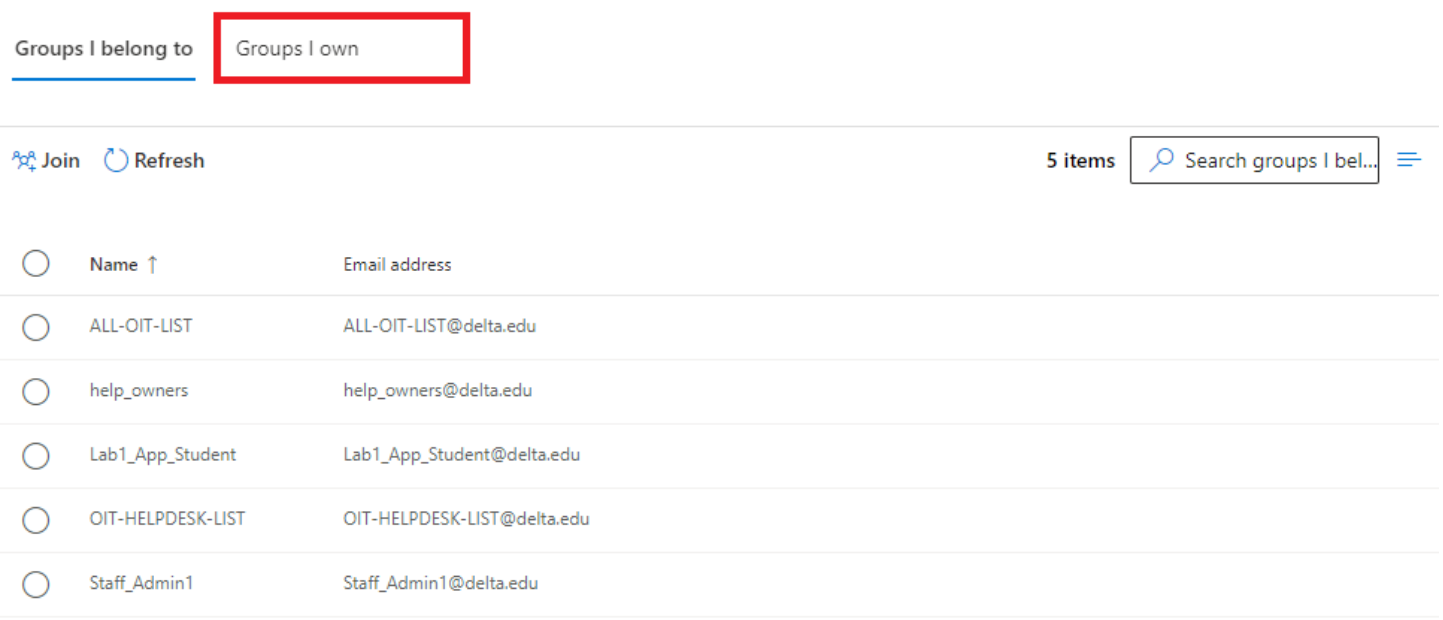

This will display any groups you can manage. If you are supposed to be able to manage a group that is not found here, you need to be added as an owner by another owner or by OIT. Click on the row corresponding to the group you're going to edit to bring up its options pane.

## **Groups**

Instead of a distribution group, consider using a new Microsoft 365 Group to collaborate by sharing conversations, documents, and a calendar. Learn more

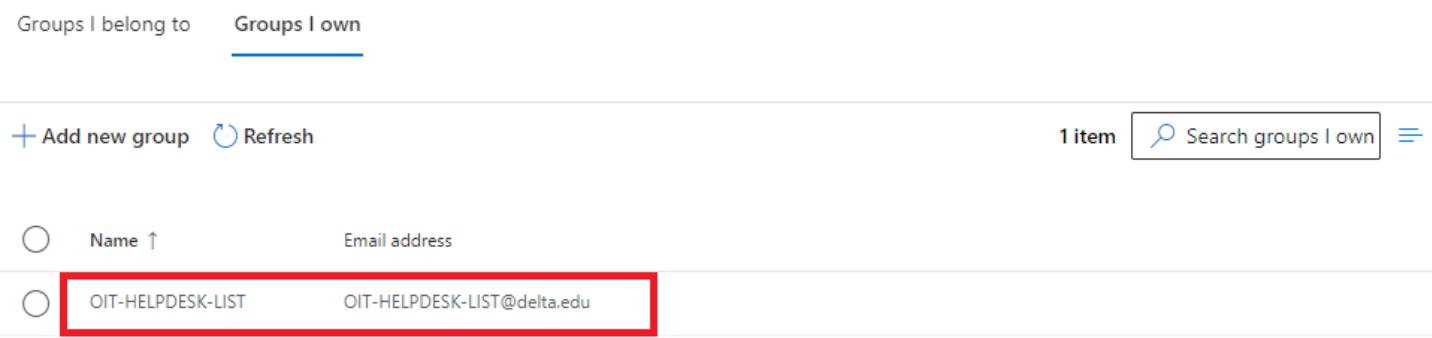

Under General, you can edit general settings such as the display name, alias, and whether the list will show up in a search of the Global Address list. I've hidden this list, which means it doesn't show up in search, but I can still email it if I enter its email address into the "To" field in an email.

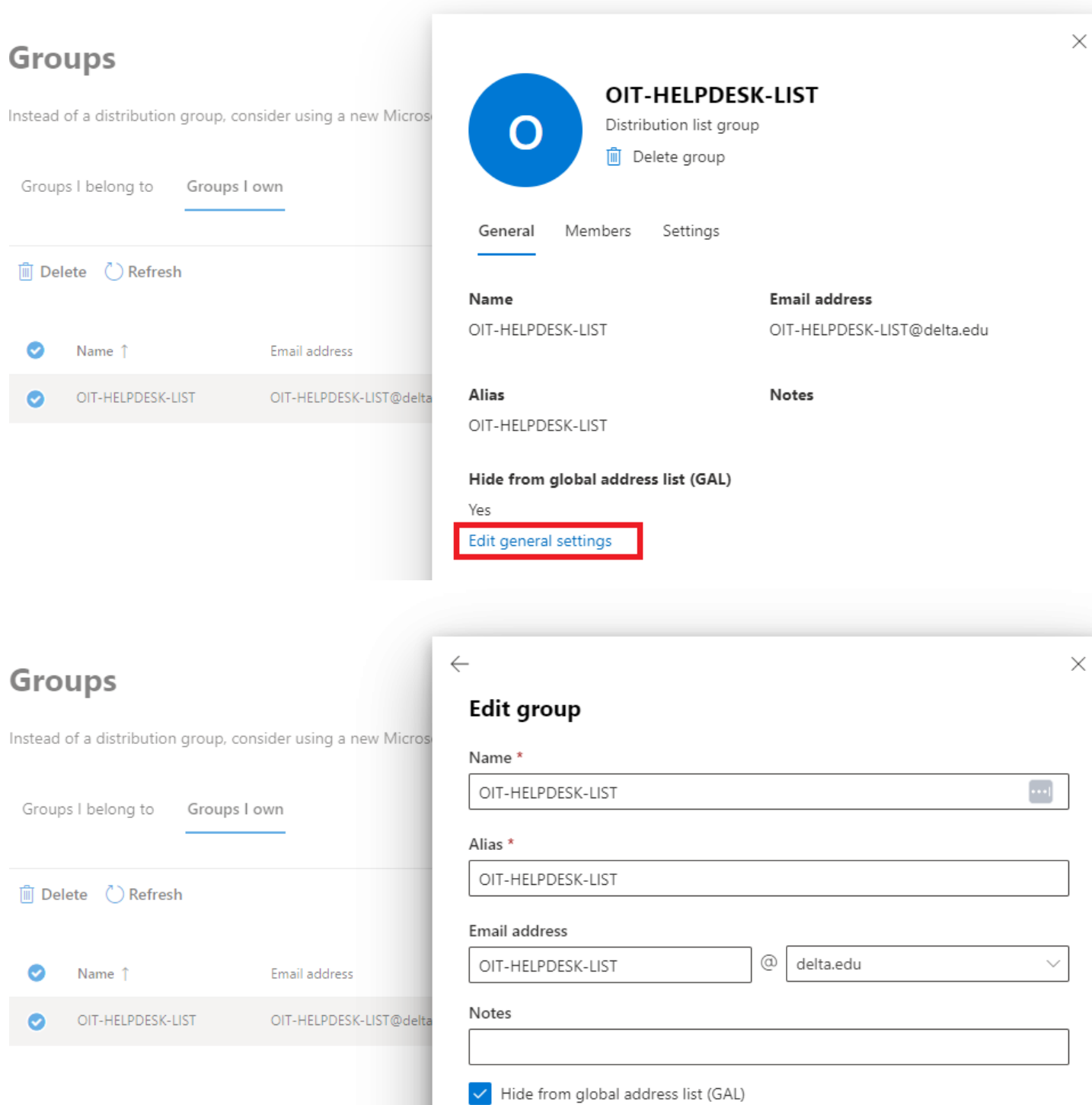

Under the Members tab, owners can add or remove members or owners. Note that owners will be able to manage the group, while members can only receive emails sent to the group. Owners who are not members won't receive emails.

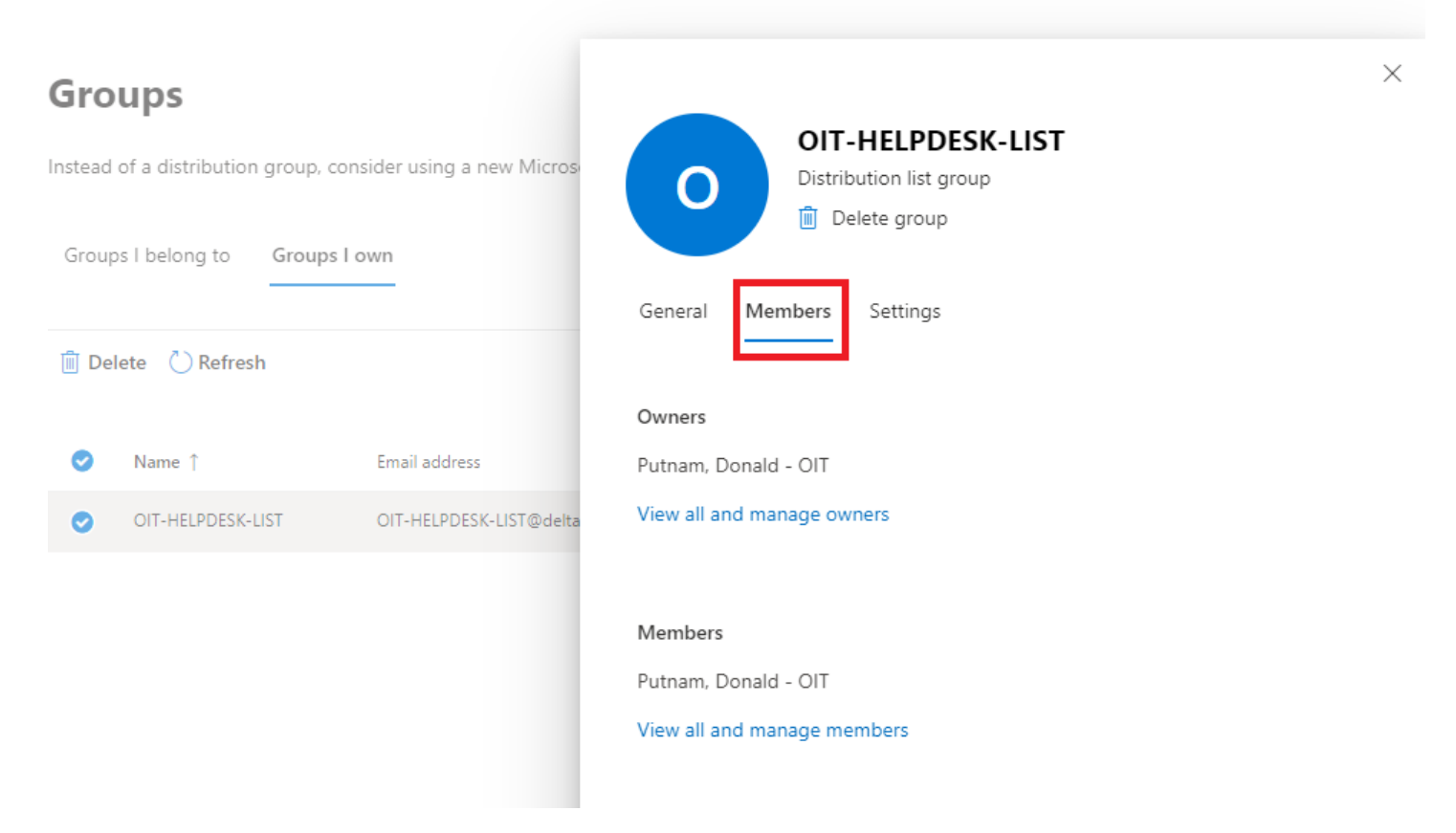

The two menus look the same, so make sure you're in the correct one. To add a member, click "View all and manage members" on the Members tab and then click the plus sign

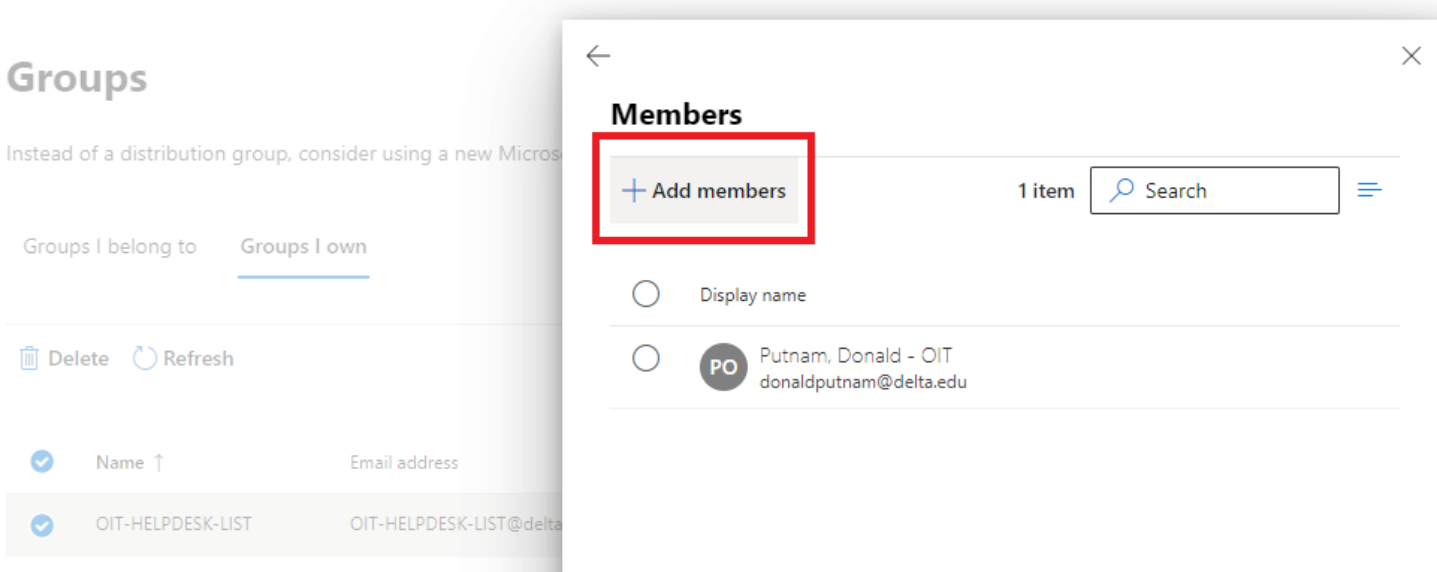

You will be able to search for members to add by username. Note that some users may have unusual usernames (in the old UNIX style), or a username that doesn't coincide with their display name (preferred name). You can check multiple users and add them. They stay checked even when you change your Search condition.

### Groups

Instead of a distribution group, consider using a new Micros

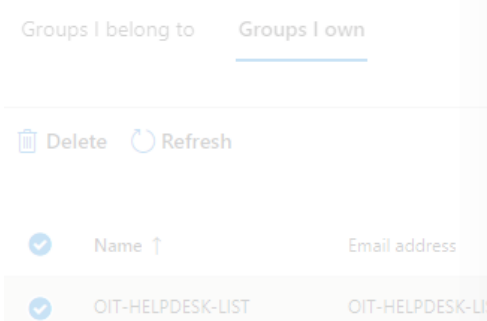

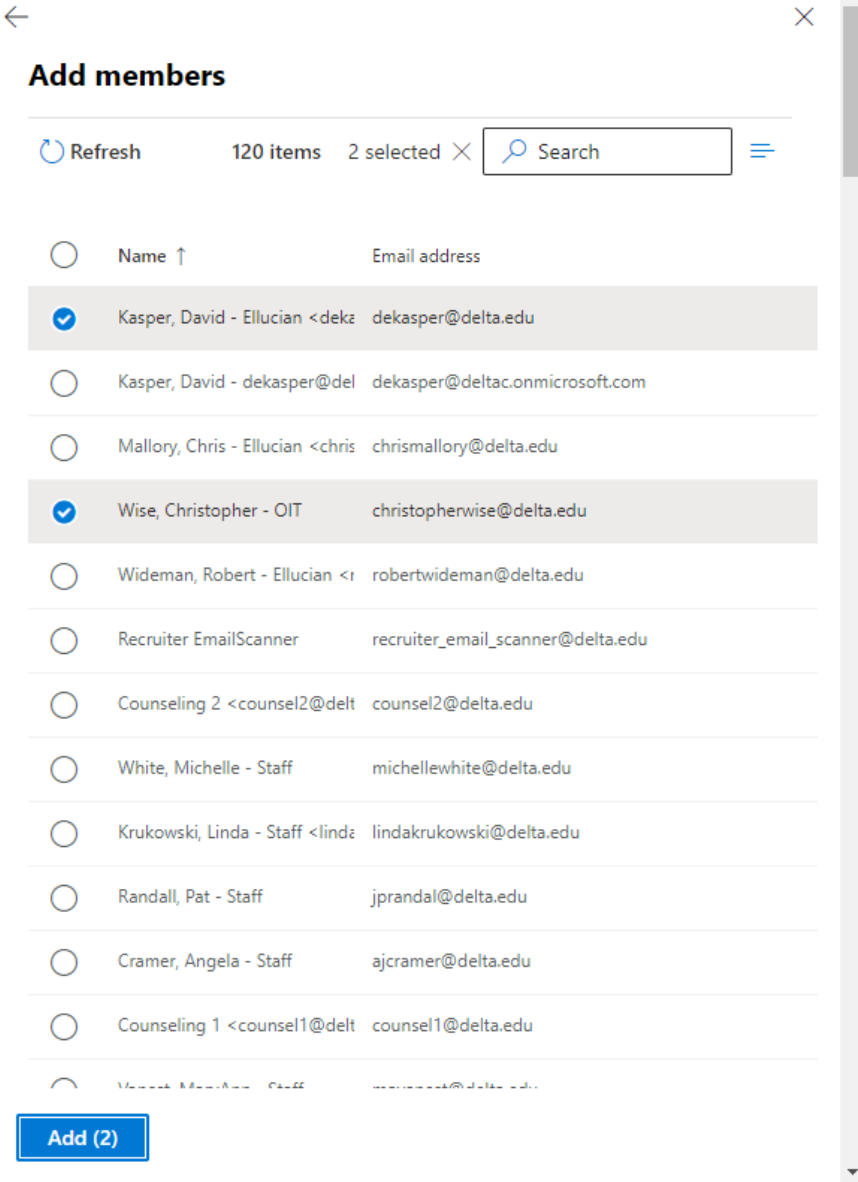

## Groups

Groups I belong to

 $\widehat{\mathbb{I}}$  Delete  $\bigcirc$  Refresh

Groups I own

 $\leftarrow$  $\times$ **Add members** Instead of a distribution group, consider using a new Micro  $\varphi$  fff  $\equiv$ C Refresh 0 items 2 selected  $\times$ Name 1 Email address

Adding or removing members may take up to five minutes to complete. To remove members, find them in the list, check them, and select "Delete". You can also search by username in this pane if the list is very long.

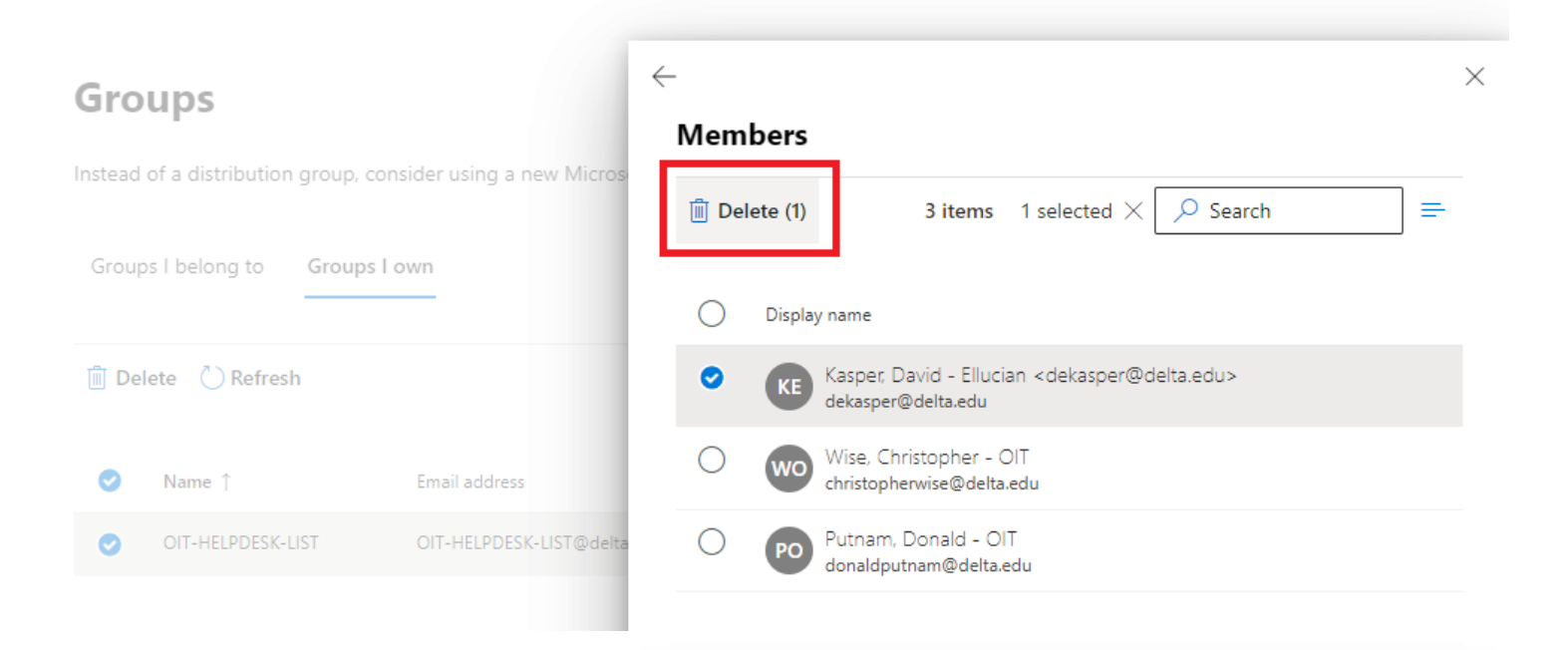

# Groups

#### **Members**

Instead of a distribution group, consider using a new Micros

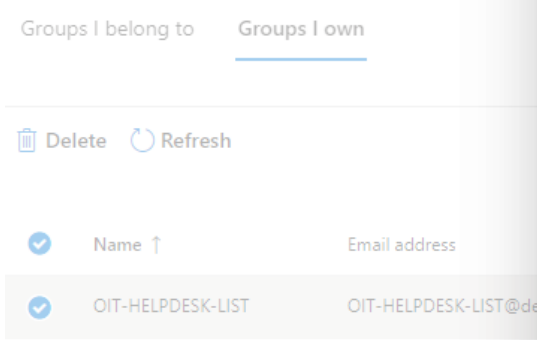

#### $\oslash$  The changes are saved and will appear within 5 minutes

 $\times$ 

Under the Settings tab, you can manage options for how the list can send/receive mail and how users can join the list.

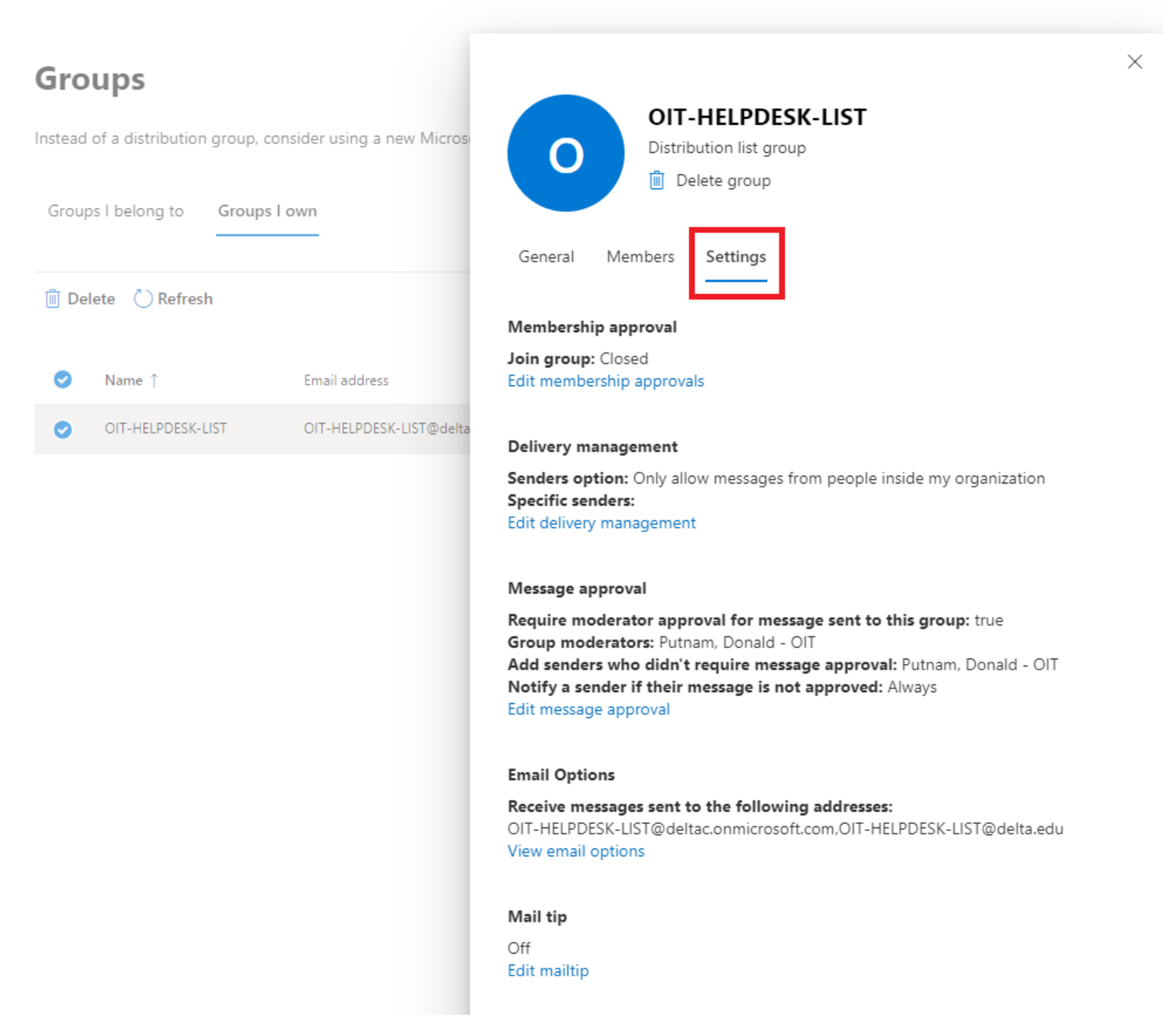

Many of these options offer detailed explanations within the app, and don't usually need to be changed once the list is setup. If you need further assistance or clarification, please contact OIT.